Centrum Egzaminowania Elektronicznego

# "Inspera assessment

# Manual dla Studentów

# **Exercise System Windows**

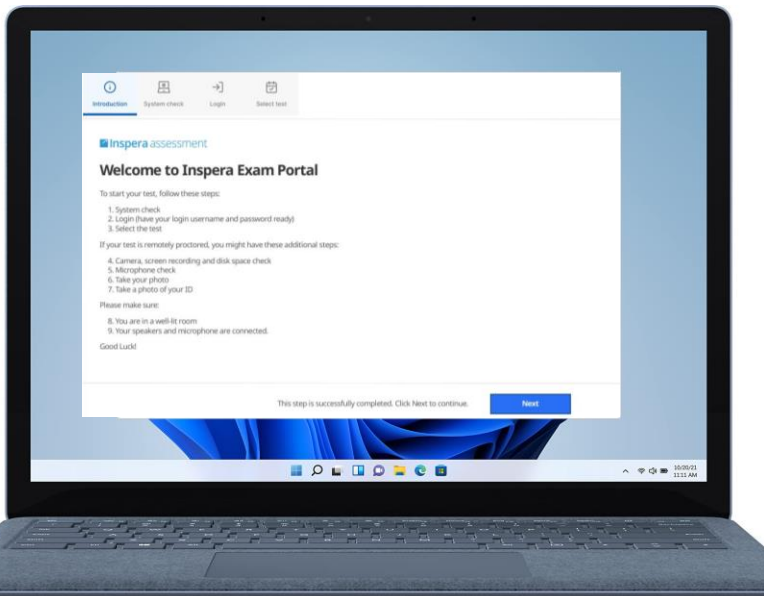

Akademia WSB Dabrowa Górnicza, Cieszyn, Olkusz, Żywiec, Kraków

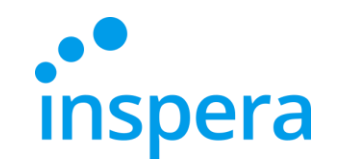

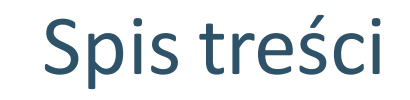

Minimalne [wymagania](#page-2-0) systemowe

[Odinstalowanie aplikacji Inspera Exam](#page-3-0) Portal

Instalacja aplikacji Inspera [Exam Portal](#page-6-0)

[Uruchamianie](#page-11-0) aplikacji Inspera Exam Portal

[Logowanie](#page-15-0) do egzaminu

[Przystępowanie](#page-17-0) do egzaminu

[Opuszczanie](#page-22-0) aplikacji

[Niepoprawne](#page-23-0) opuszczanie aplikacji

[Sprawdzanie](#page-24-0) oceny z egzaminu

Kontakt [do Centrum Egzaminowania](#page-27-0) Elektronicznego

Akademia WSB

Dabrowa Górnicza, Cieszyn, Olkusz, Żywiec, Kraków

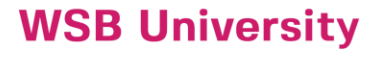

# Minimalne wymagania systemowe

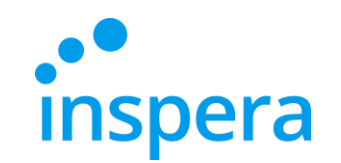

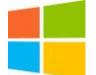

**Windows:** 10 i 11 na platformach 64-bitowych

- ❖ **Procesor Intel:** nowszy niż 2011 [Intel Sandy Bridge (Core i3, i5 i i7) lub nowsze]
- ❖ **Procesor AMD:** obsługujący min. instrukcję SSE 4.2
- ❖ **Sterownik karty graficznej:**OpenGL 2.0
- ❖ **Wolne miejsce:** 500 MB
- <span id="page-2-0"></span>❖ **Połączenie internetowe:** szerokopasmowe, prędkość wysyłania 0,15 Mb/s

Akademia WSB rowa Górnicza, Cieszyn, Olkusz, Żywiec, Krakóv

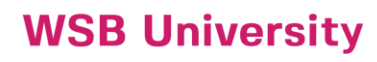

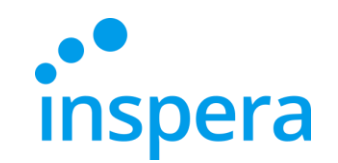

# Odinstalowanie aplikacji Inspera Exam Portal\*

❖ Żeby odinstalować aplikację Inspera Exam Portal należy na dole ekranu kliknąć **Start**, następnie wybrać **Ustawienia.**

<span id="page-3-0"></span>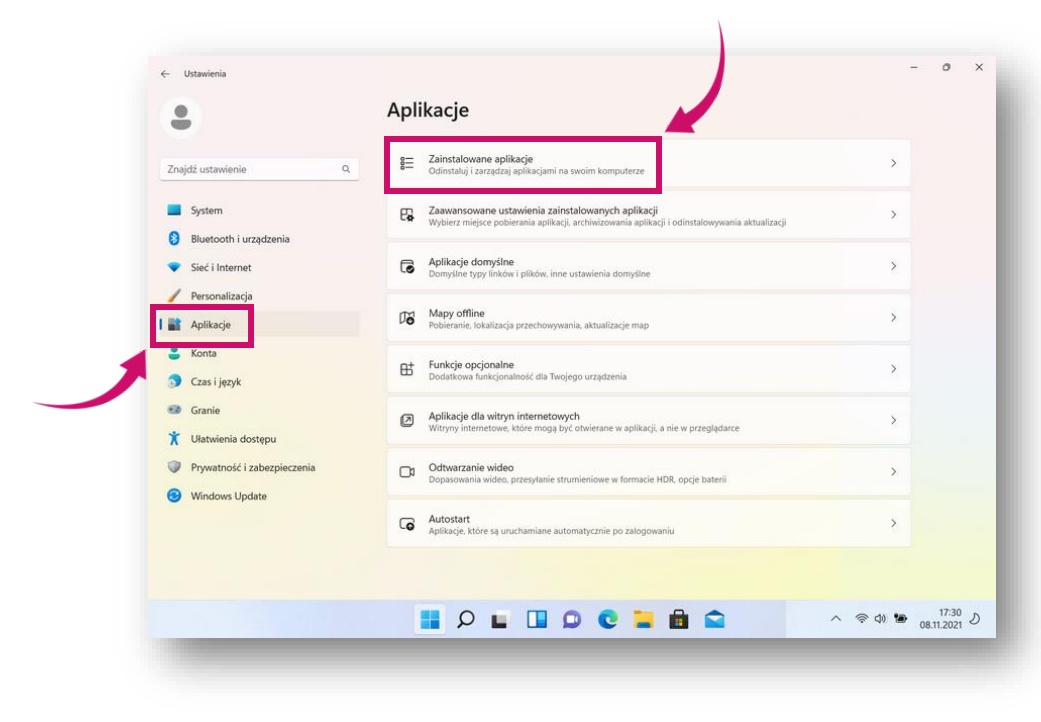

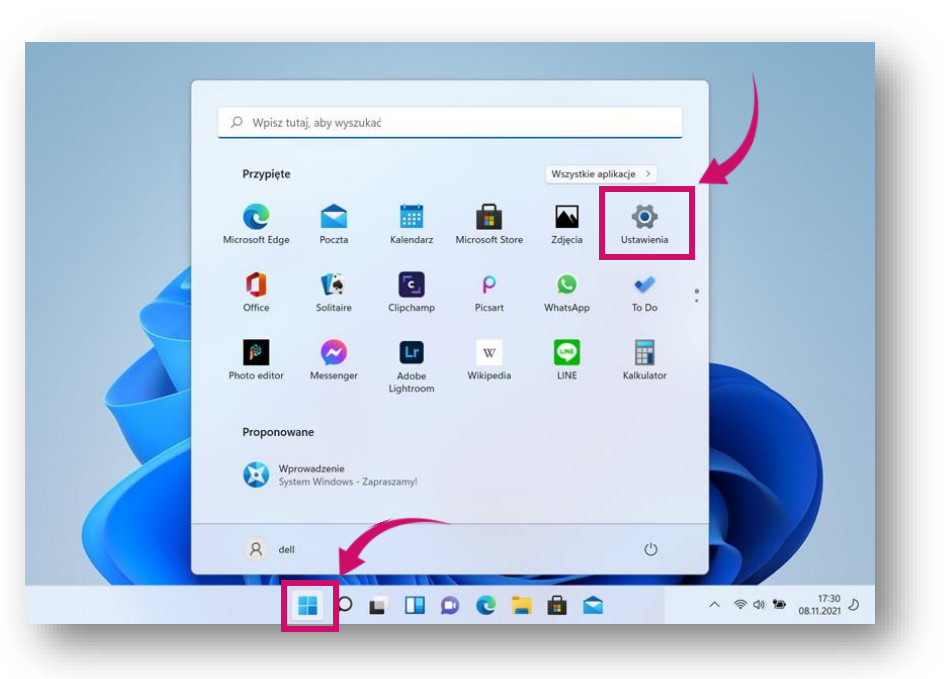

- ❖ W oknie Ustawień należy wybrać **Aplikacje** oraz **Zainstalowane aplikacje.**
- \* Manual przedstawia instrukcję na przykładzie Windows 11. Film instruktażowy prezentuje odinstalowanie aplikacji na podstawie Windows 10.

**Akademia WSB** Dabrowa Górnicza, Cieszyn, Olkusz, Żywiec, Kraków

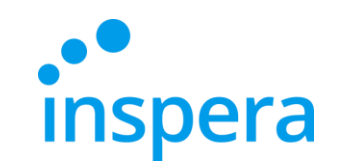

**Akademia WSB** Dabrowa Górnicza, Cieszyn, Olkusz, Żywiec, Kraków

**WSB University** 

# Odinstalowanie aplikacji Inspera Exam Portal\*

❖ Na liście wszystkich zainstalowanych aplikacji należy odszukać Inspera Exam Portal oraz kliknąć **···** na końcu wiersza. Następnie należy wybrać **Odinstaluj**.

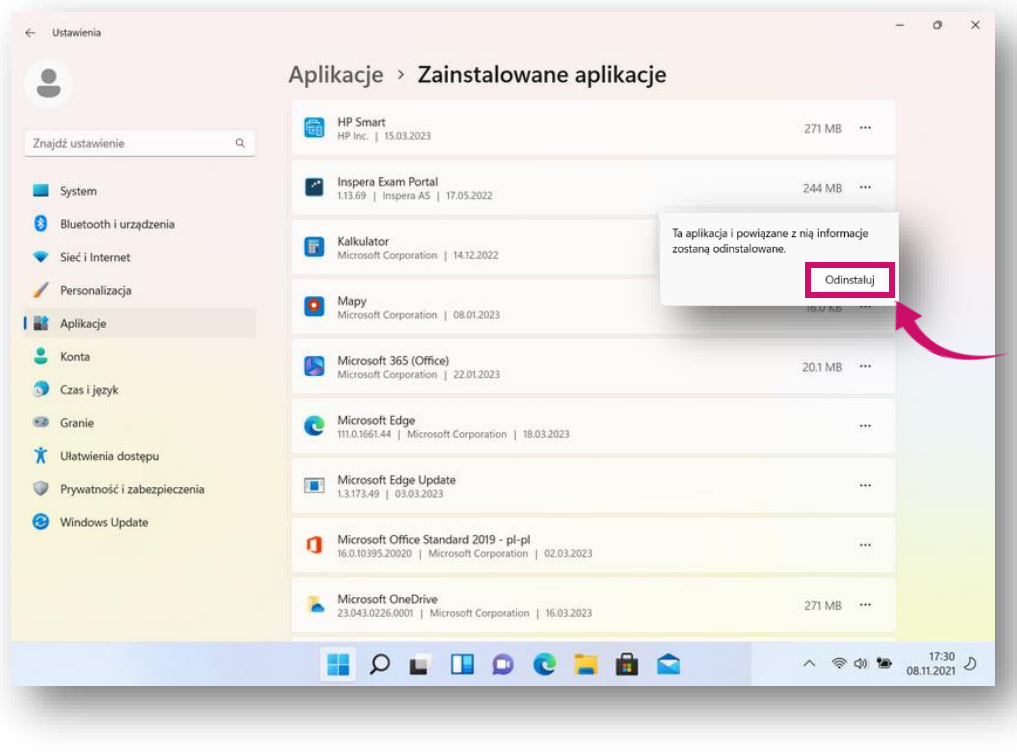

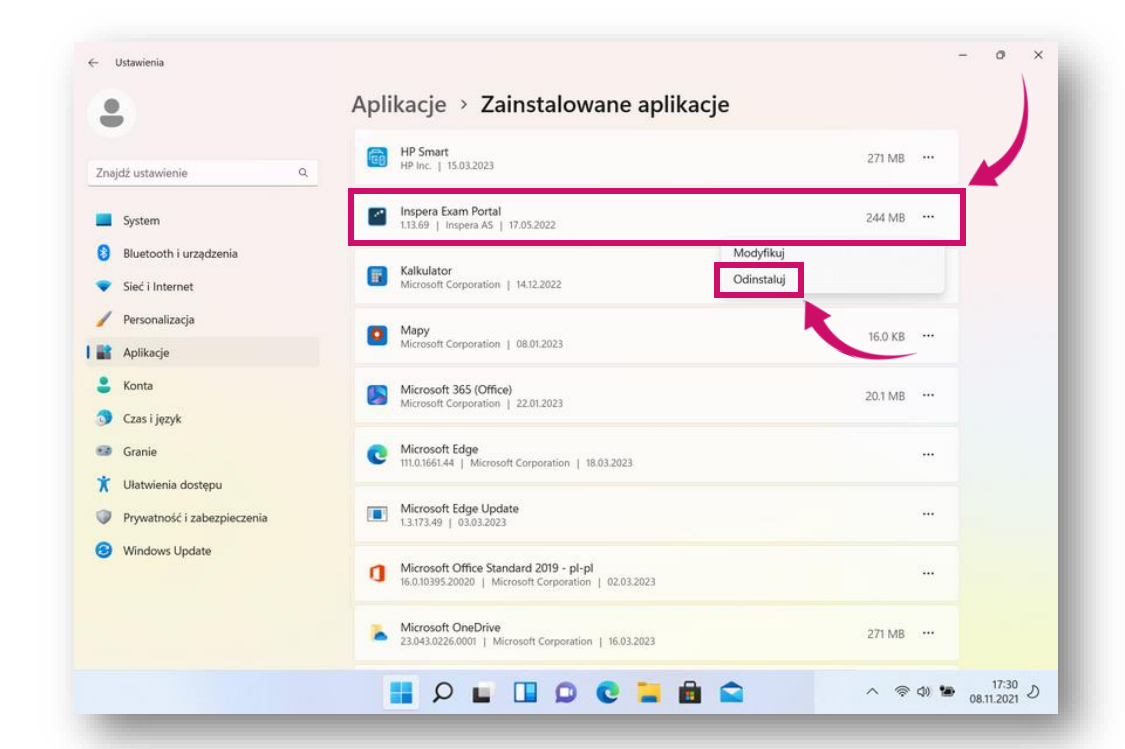

- ❖ W wyświetlonym komunikacie należy nacisnąć **Odinstaluj,** aby potwierdzić chęć odinstalowania aplikacji.
- \* Manual przedstawia instrukcję na przykładzie Windows 11. Film instruktażowy prezentuje odinstalowanie aplikacji na podstawie Windows 10. <sup>5</sup>

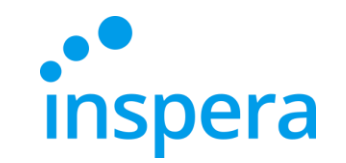

# Odinstalowanie aplikacji Inspera Exam Portal\*

❖ W ostatnim kroku należy nacisnąć **Tak,** aby zezwolić aplikacji na wprowadzenie zmian na komputerze.

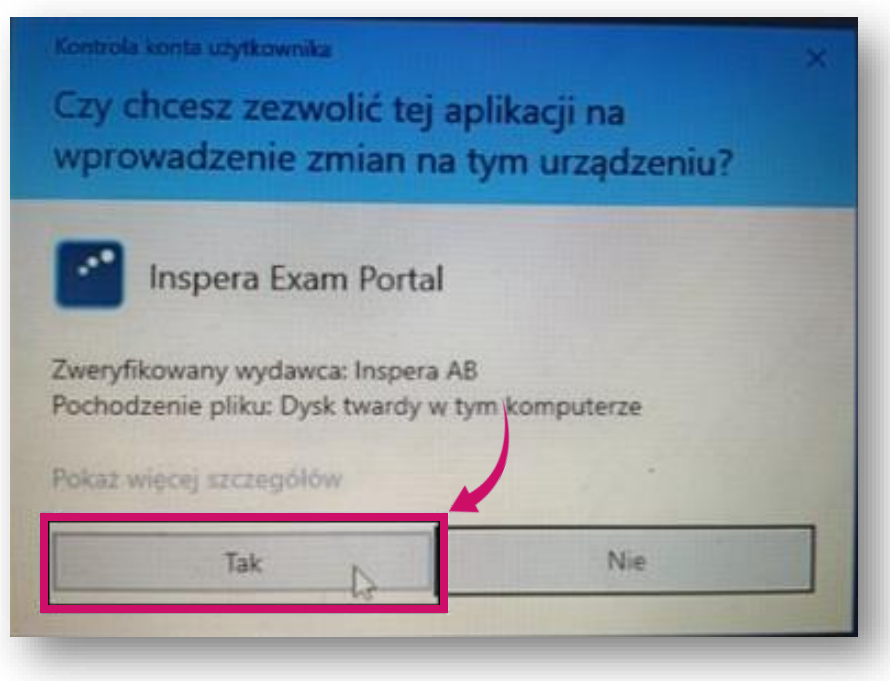

\* Manual przedstawia instrukcję na przykładzie Windows 11. Film instruktażowy prezentuje odinstalowanie aplikacji na podstawie Windows 10.

**Akademia WSB** 

Dabrowa Górnicza, Cieszyn, Olkusz, Żywiec, Kraków

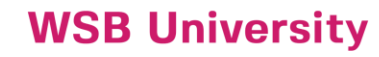

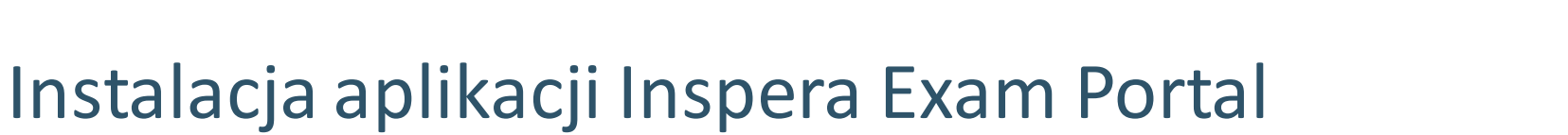

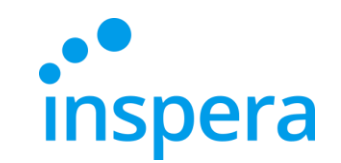

Pierwszym krokiem podczas instalacji aplikacji *Inspera Exam Portal* jest pobranie najnowszej wersji pliku instalującego.

Aby zainstalować aplikację na komputerze należy posiadać uprawnienia Administratora.

**Link do najnowszego instalatora:**

<span id="page-6-0"></span>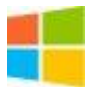

**Windows**: <https://awsb.inspera.com/get-iep>

Akademia WSB

Dabrowa Górnicza, Cieszyn, Olkusz, Żywiec, Kraków

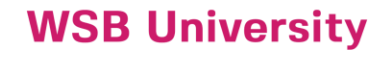

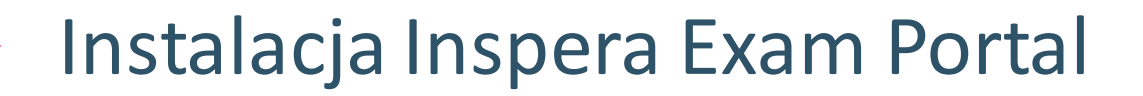

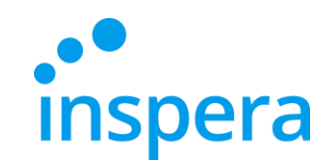

❖ Po kliknięciu w link rozpoczyna się pobieranie pliku instalacyjnego. Po zakończonym pobieraniu należy **kliknąć pobrany plik**.

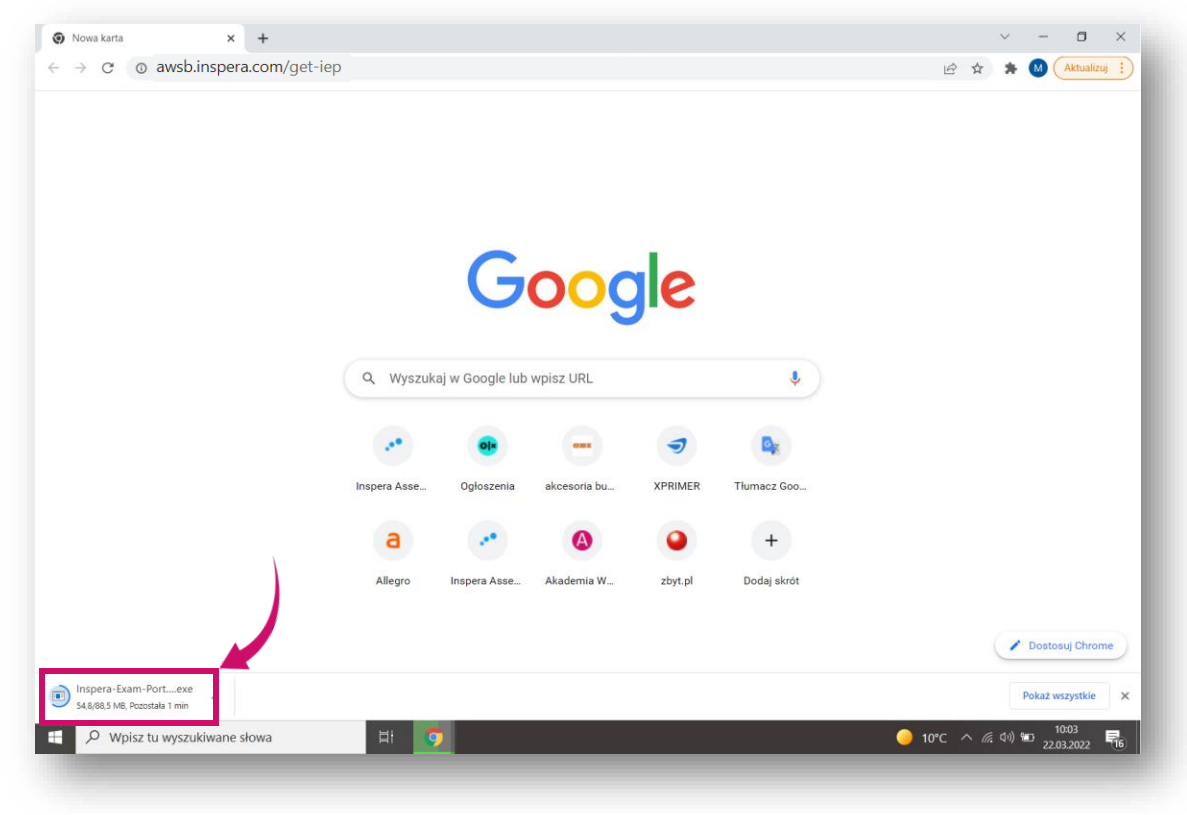

**Akademia WSB** Dąbrowa Górnicza, Cieszyn, Olkusz, Żywiec, Kraków

# Instalacja Inspera Exam Portal

❖ W pierwszym kroku rozpoczyna się przygotowanie do instalacji (zdjęcie z prawej).

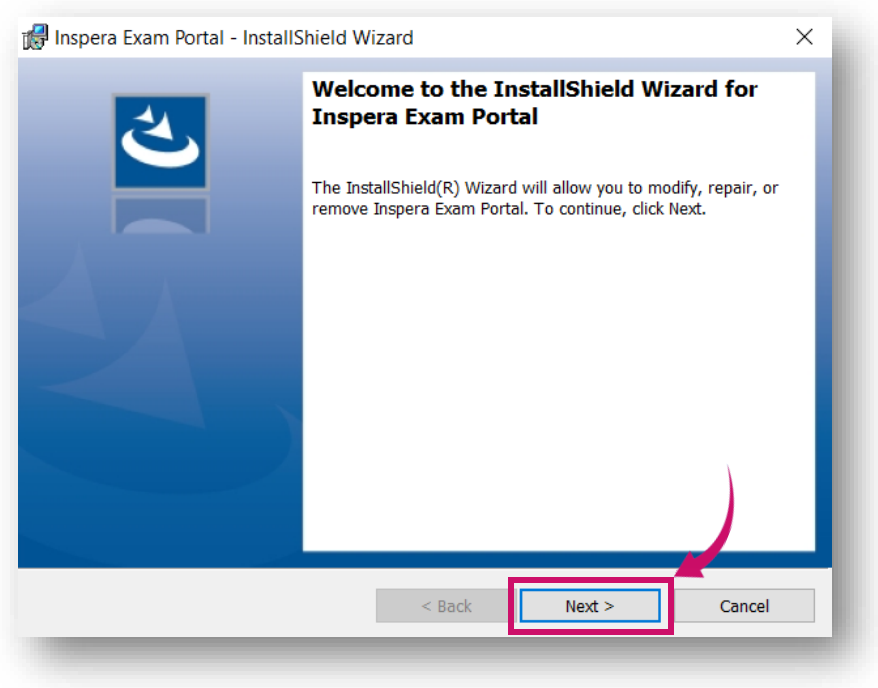

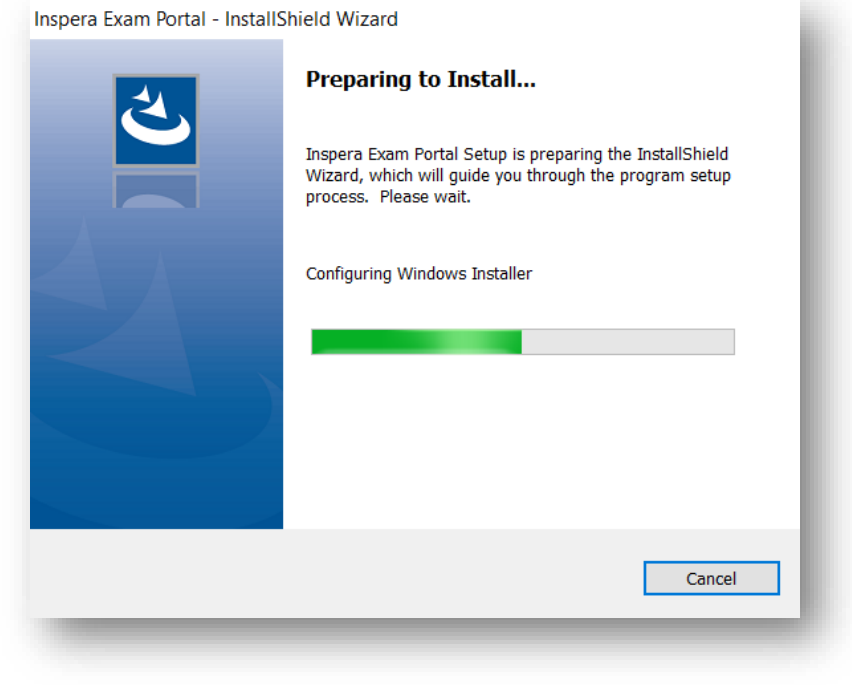

❖ Kliknij **Next** (Dalej), aby przejść do następnego kroku (zdjęcie z lewej).

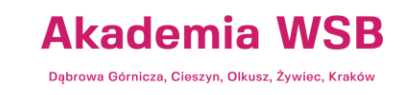

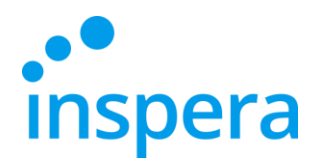

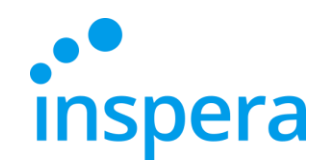

# Instalacja Inspera Exam Portal

- ❖ Zezwól aplikacji na wprowadzenie zmian na urządzeniu, klikając **TAK.**
- ❖ Aplikacja Inspera Exam Portal została instalowana na komputerze.

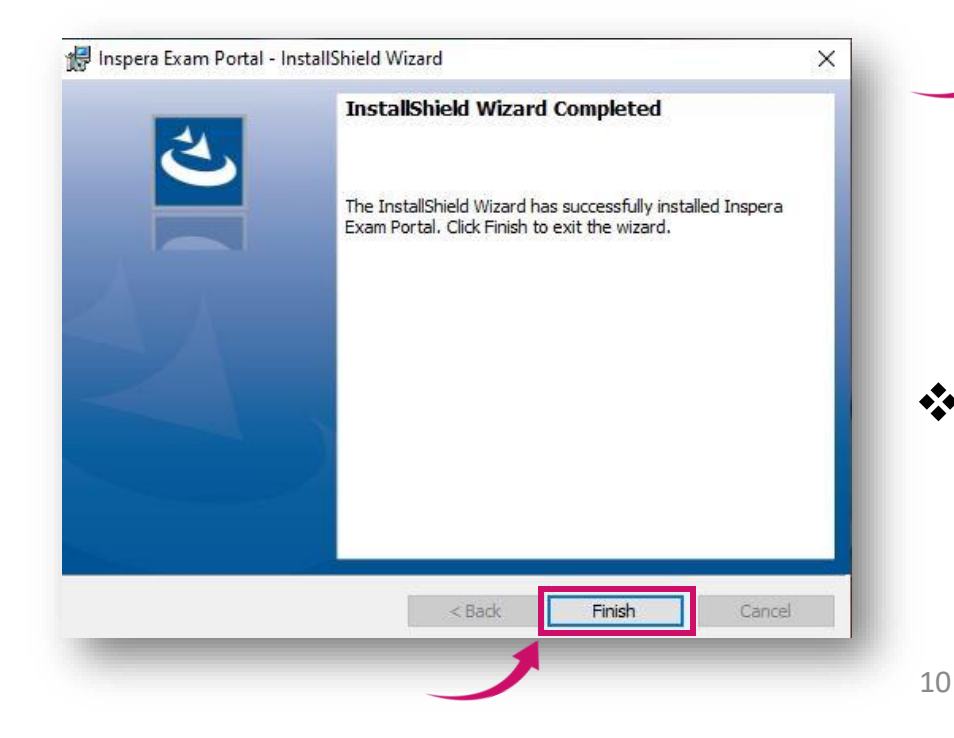

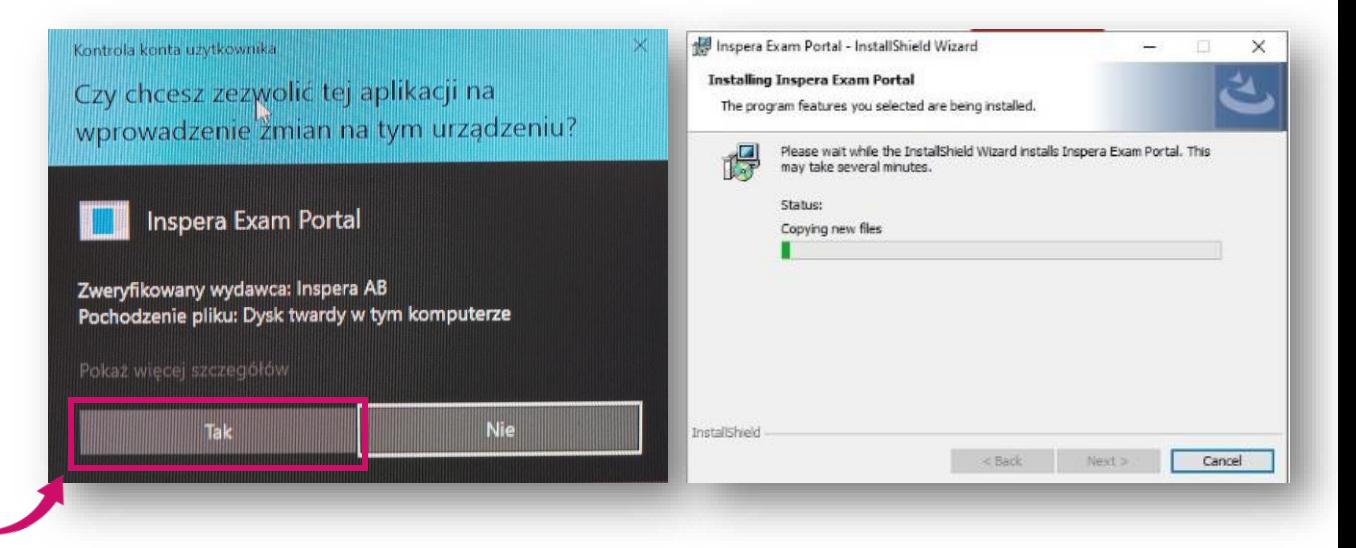

❖ Po zakończeniu instalacji, naciśnij **Finish** (Zakończ).

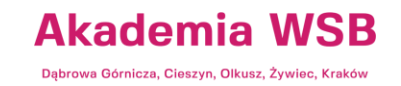

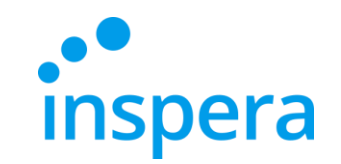

# Instalacja Inspera Exam Portal

❖ Aby kontynuować instalację należy wyrazić zgodę na warunki licencji. W tym celu należy nacisnąć **I accept the termsin the license agreement,** a następnie przycisk **Next.**

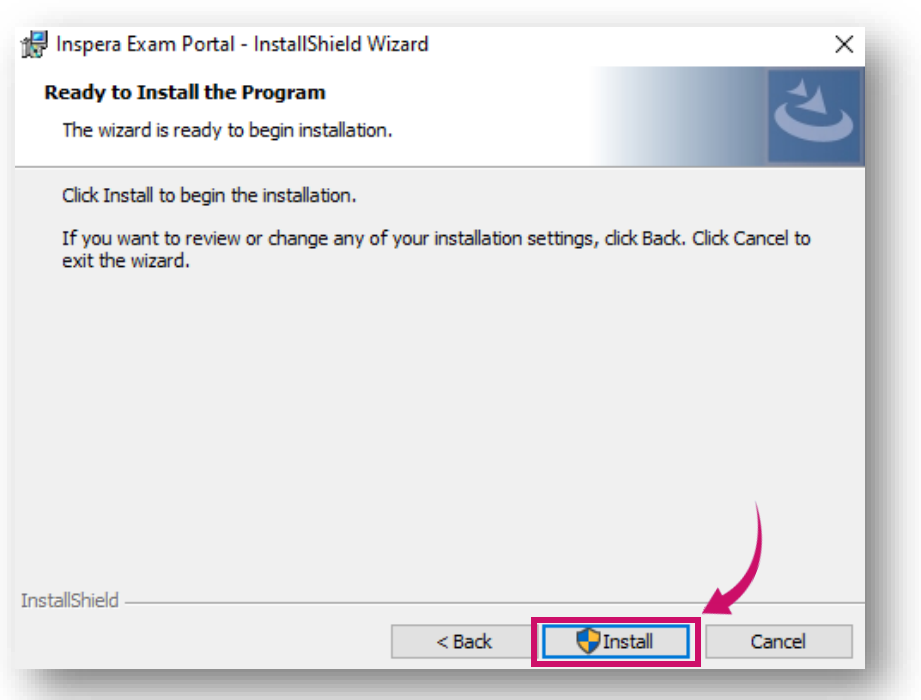

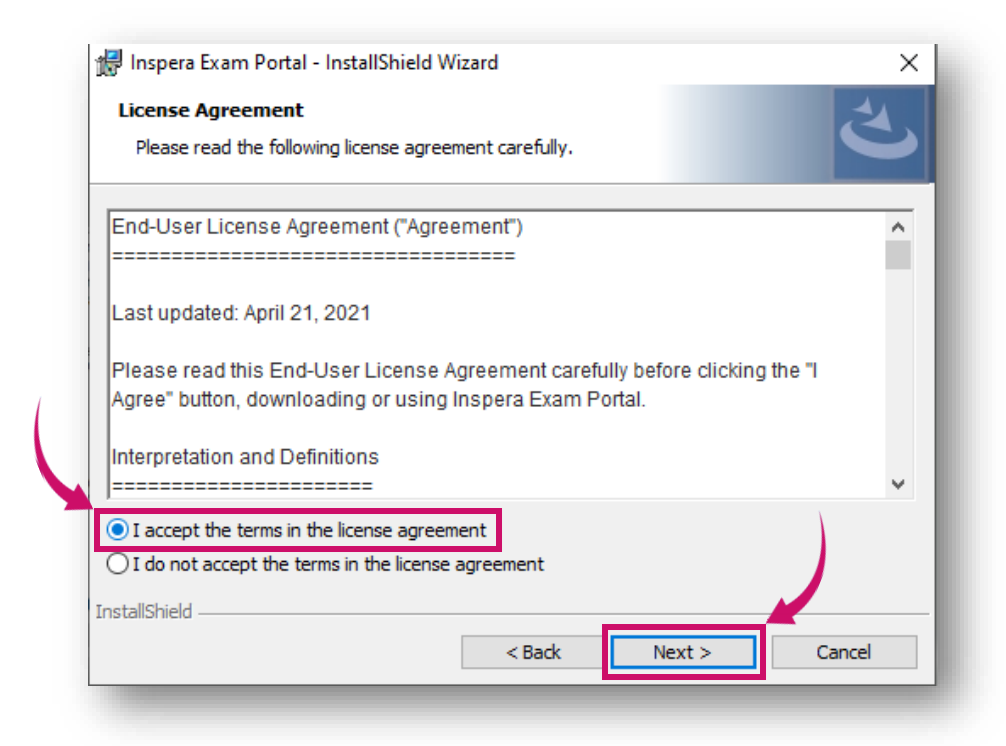

❖ W następnym kroku należy potwierdzić chęć zainstalowania aplikacji należy nacisnąć **Install** (Zainstaluj, zdjęcie z lewej).

#### **Akademia WSB** Dabrowa Górnicza, Cieszyn, Olkusz, Żywiec, Kraków

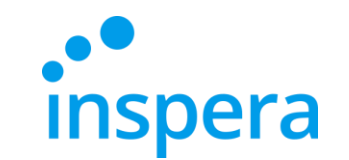

# Uruchamianie aplikacji Inspera Exam Portal

<span id="page-11-0"></span>❖ Po zainstalowaniu Inspera Exam Portal należy **kliknąć utworzoną ikonę** na pulpicie komputera i uruchomić aplikację.

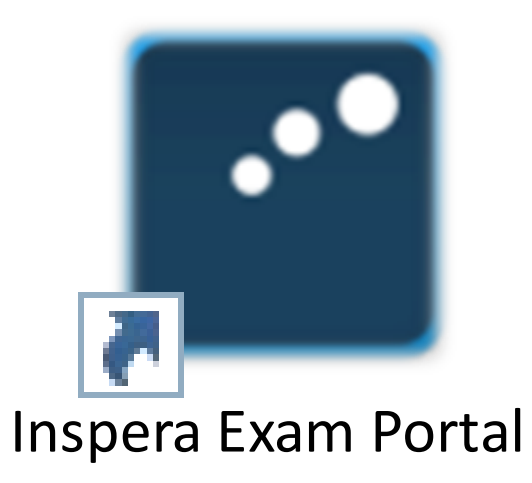

**Akademia WSB** 

Dabrowa Górnicza, Cieszyn, Olkusz, Żywiec, Kraków

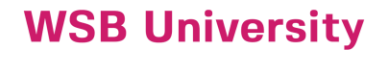

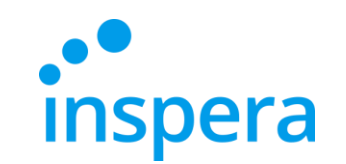

# Uruchamianie aplikacji Inspera Exam Portal

- ❖ Po kliknięciu w ikonę na pulpicie i uruchomieniu Inspera Exam Portal, na ekranie pojawi się komunikat, czy pozwolić aplikacji na wprowadzanie zmian na urządzeniu.
- ❖ Należy kliknąć **Tak.**

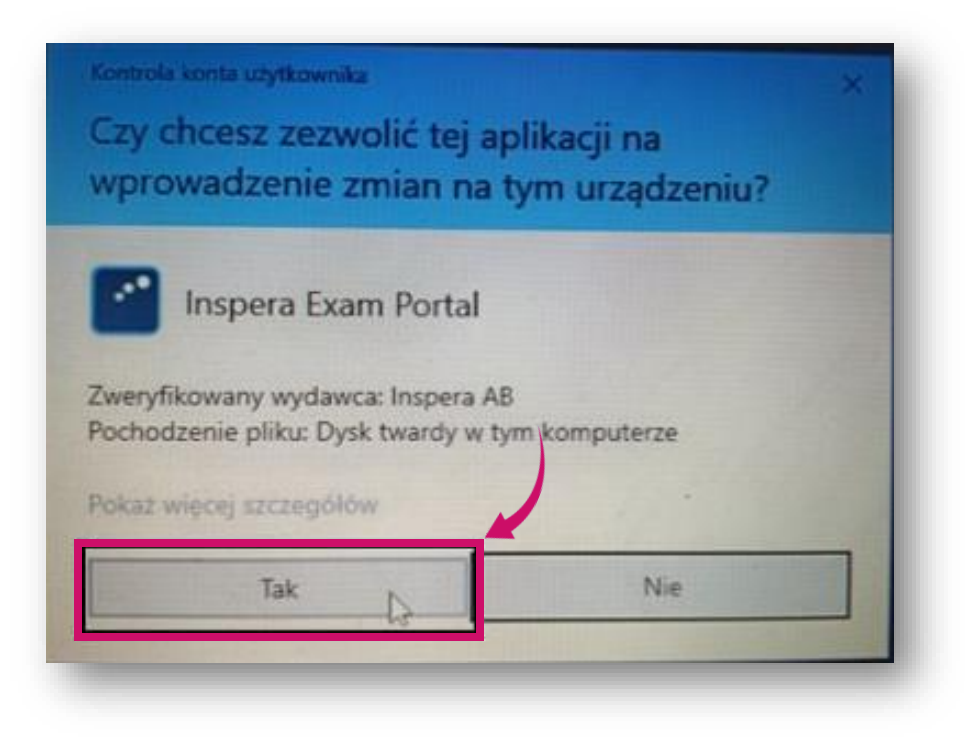

**Akademia WSB** Dabrowa Górnicza, Cieszyn, Olkusz, Żywiec, Kraków

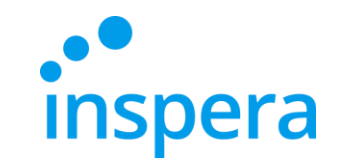

# Uruchamianie aplikacji Inspera Exam Portal

❖ W następnym kroku pojawi się ekran powitalny z informacją o możliwości przeprowadzenia wstępnych testów systemu.

### ❖ Naciśnij **Next** (Dalej).

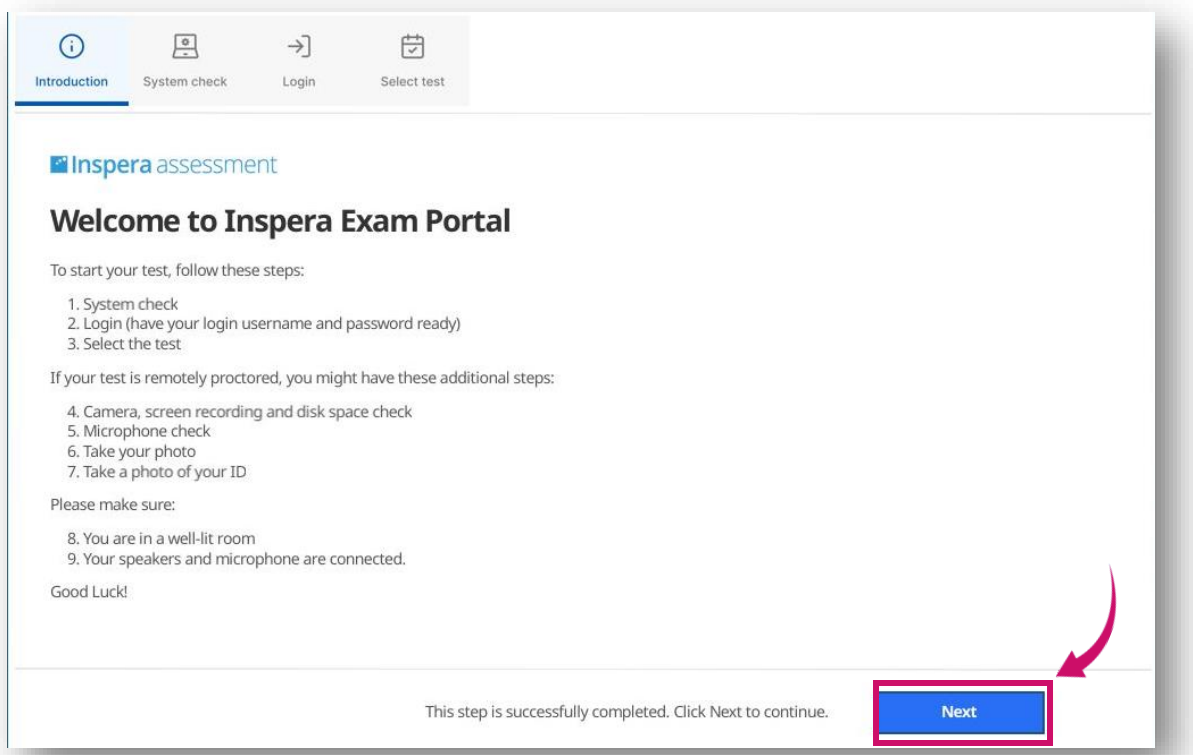

**Akademia WSB** 

Dąbrowa Górnicza, Cieszyn, Olkusz, Żywiec, Kraków

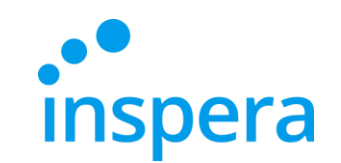

**Akademia WSB** Dabrowa Górnicza, Cieszyn, Olkusz, Żywiec, Kraków

**WSB University** 

# Uruchamianie aplikacji Inspera Exam Portal

15

- ❖ Etap System check to automatyczna weryfikacja systemu.
- ❖ Jeśli któryś ze sprawdzanych elementów nie przejdzie pomyślnej weryfikacji, należy rozwiązaćwskazany problem, zanim będzie można kontynuować.
- ❖ Jeżeli weryfikacja zakończy się pomyślnie, należy nacisnąć **Next**(Dalej), aby kontynuować.

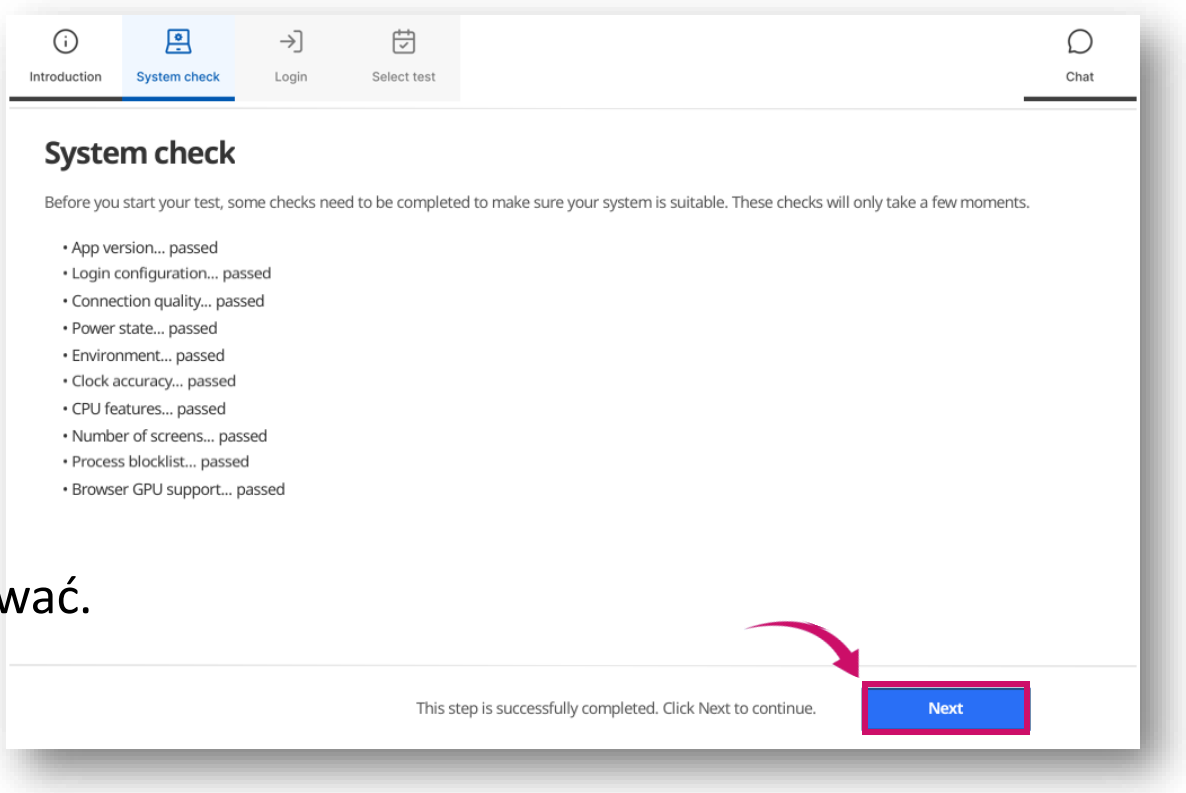

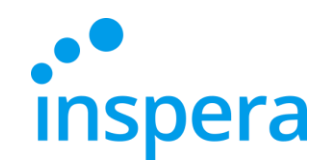

# Logowanie do egzaminu

❖ W kolejnym kroku należy zalogować się do Inspery klikając przycisk **Authenticate.**

<span id="page-15-0"></span>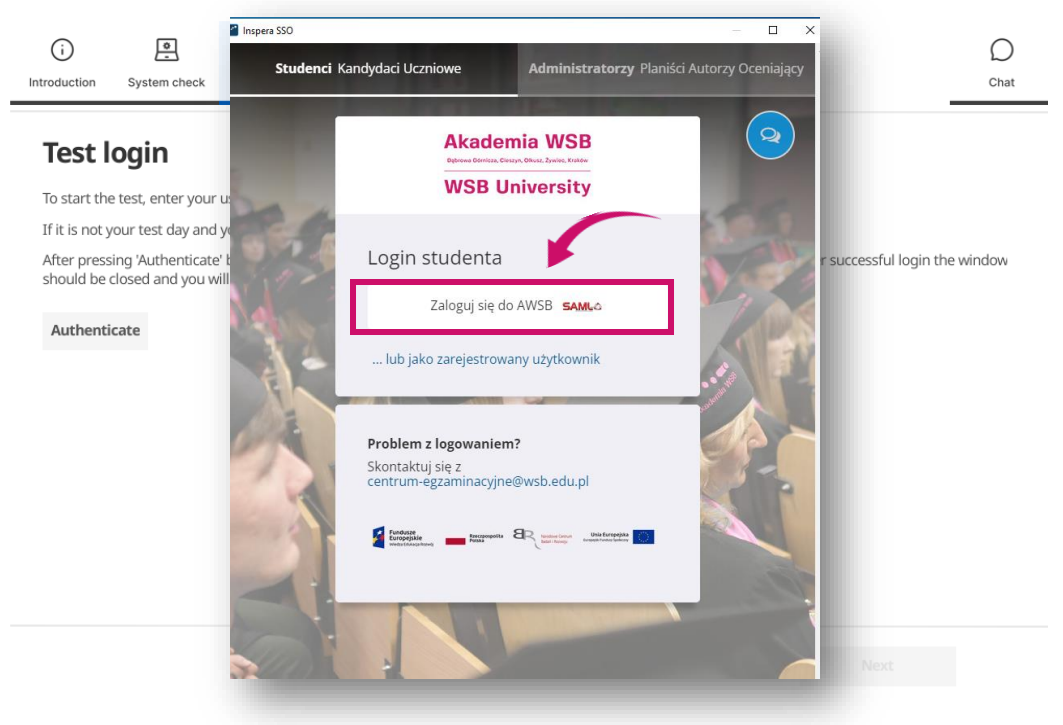

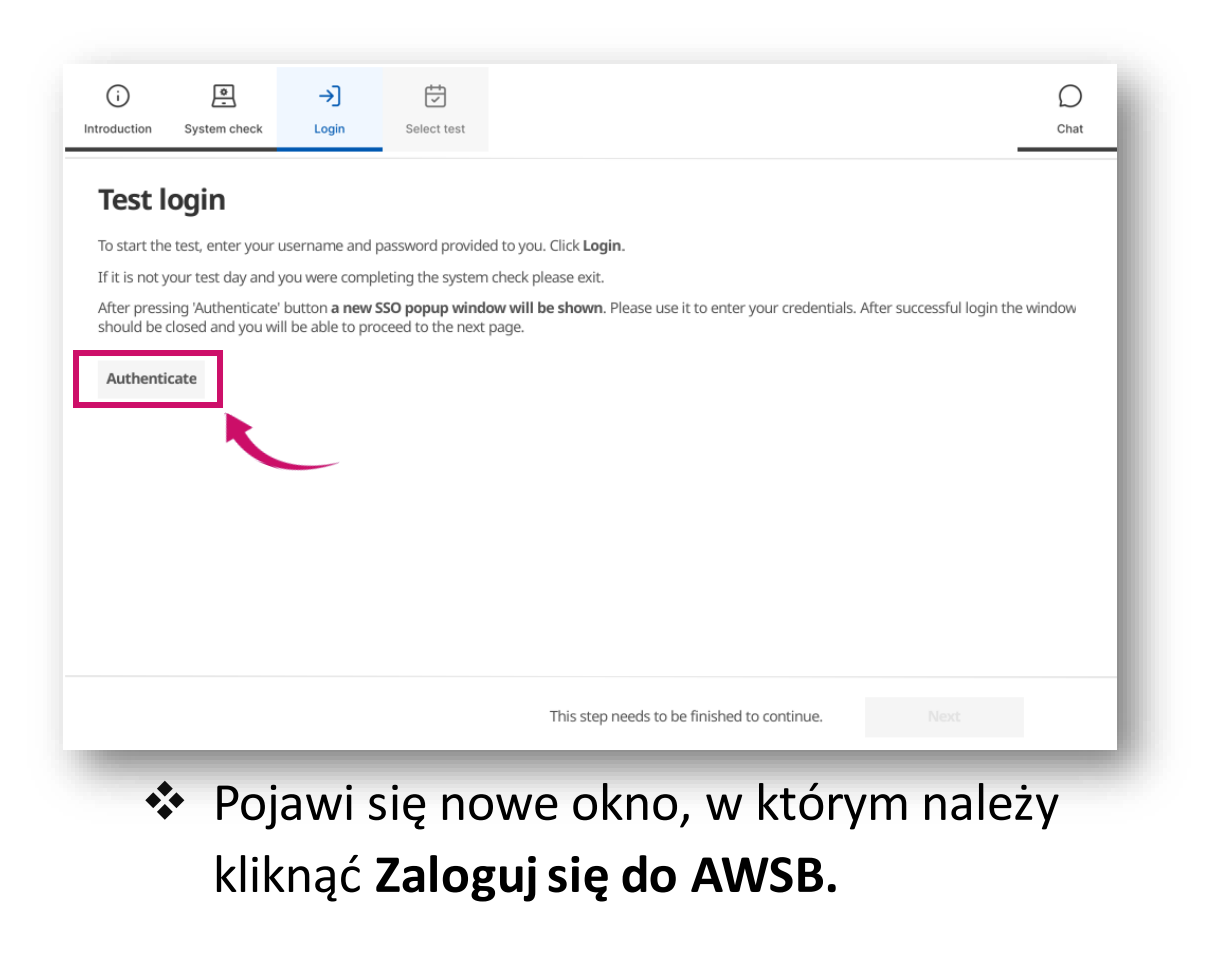

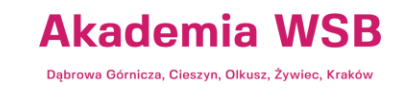

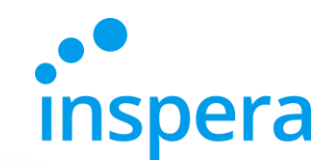

# Logowanie do egzaminu

- ❖ Należy zalogować się podając:
- **NAZWĘ UŻYTKOWNIKA**czyli adres e-mail w domenie Uczelni, np. **jan.kowalski@student.wsb.edu.pl**
- **HASŁO** służące do logowania do Wirtualnej Uczelni, Office 365(uczelniana skrzynka e-mail, MS Teams), czyli swoje osobiste hasło.
- ❖ Należy kliknąć **Sign in** (Zaloguj się) zdjęcie z prawej.

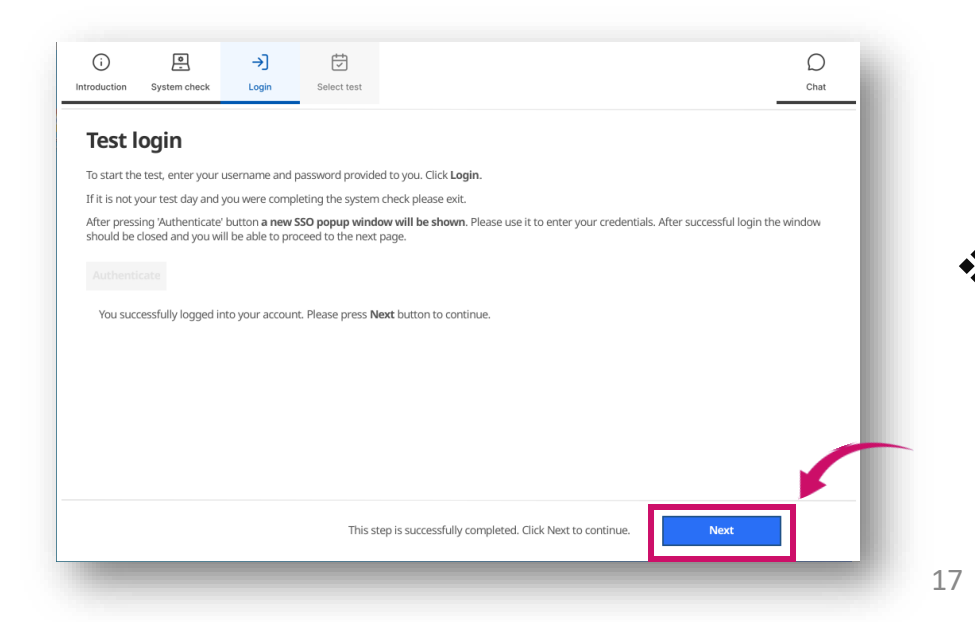

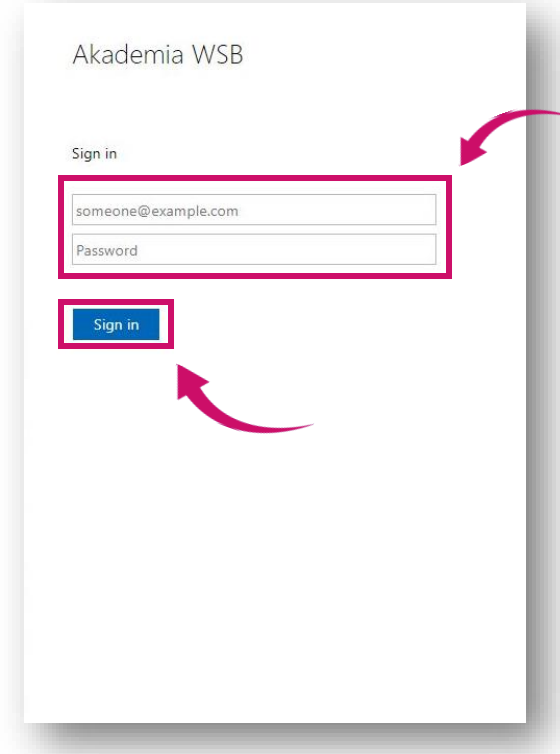

❖ Jeżeli nazwa użytkownika i hasło zostały zaakceptowane, można kontynuować, klikając **Next**(Dalej).

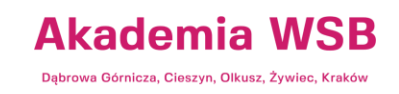

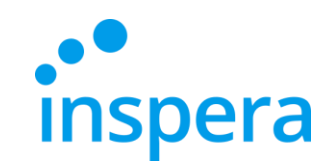

- ❖ Jeżeli nie ma zaplanowanych dla Ciebie egzaminów, lista po lewej stronie ekranu będzie pusta.
- ❖ **Wybierz egzamin**, do którego chcesz przystąpić oraz podaj **PIN CODE,** który otrzymałeś od Centrum Egzaminowania Elektronicznego.
- ❖ Pole do wprowadzenia kodu PIN pojawi się 30 min przed rozpoczęciem egzaminu.
- ❖ Naciśnij przycisk **Unlock and select** (Odblokuj i wybierz).
- <span id="page-17-0"></span>❖ Jeśli PIN CODE został zaakceptowany, można przejść do kolejnego kroku, w tym celu naciśnij **Next**(Dalej).

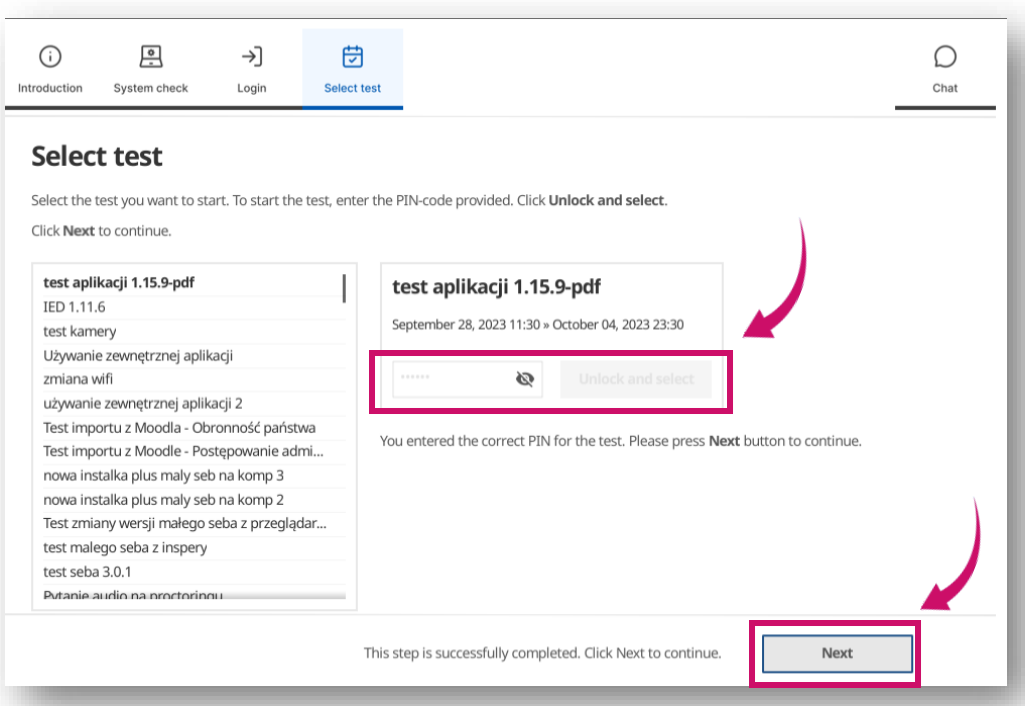

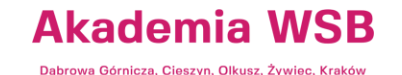

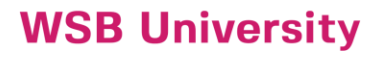

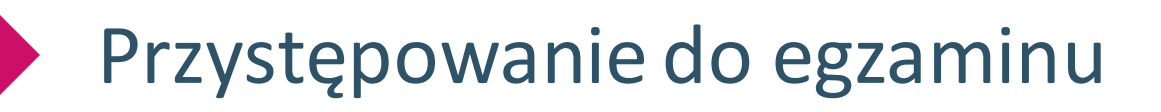

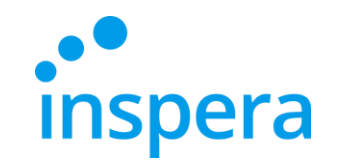

❖ Po wykonaniu wszystkich tych kroków pojawi się przycisk **Rozpocznij test**

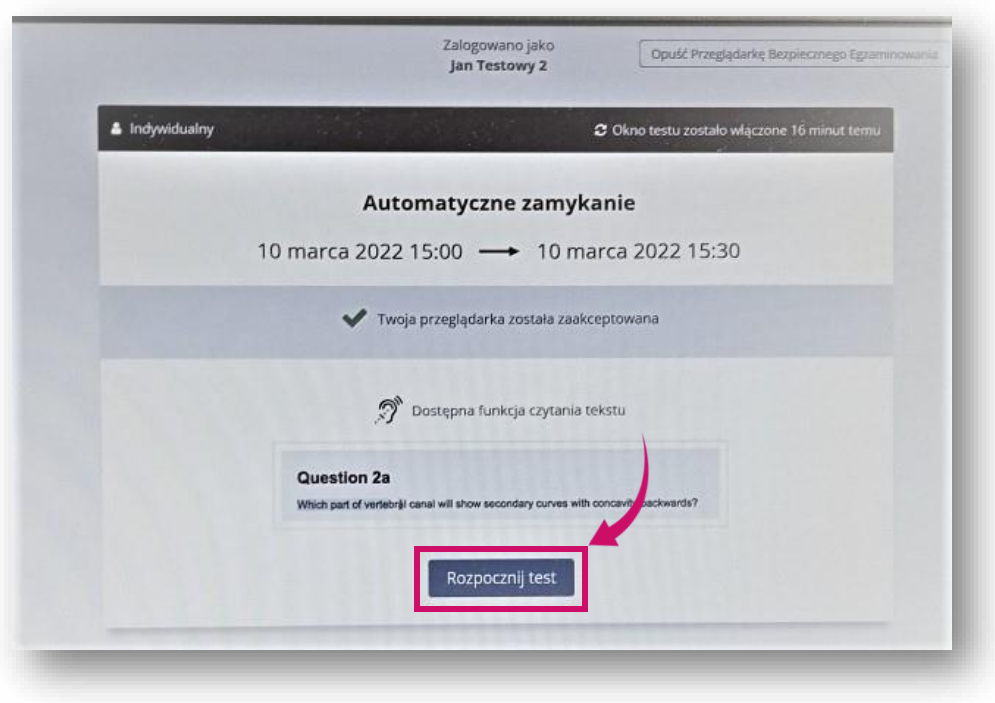

**Akademia WSB** Dąbrowa Górnicza, Cieszyn, Olkusz, Żywiec, Kraków

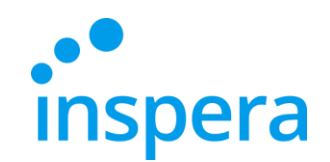

- ❖ Przystępujesz do rozwiąz ania zadań egzaminacyjnych .
- ❖ W trakcie trwania egzaminu, w lewym górnym rogu jest widoczny czas pozostały na jego rozwiązanie i przesłanie (1).
- ❖ Po kliknięciu na ikonę menu "hamburger" (2) dostępne są dodatkowe funkcje.
- ❖ Jeśli Wykładowca przy tworzeniu egzaminu dał Studentom możliwość powrotu do poprzednich pytań, możliwe będzie nawigowanie strzałkami między nimi (3) lub klikanie na dole ekranu na odpowiedni numer pytania (4). Jeśli Wykładowca nie pozwala na wracanie do poprzednich pytań, widoczna będzie wyłącznie strzałka w prawo (strzałka w lewo oraz pasek z numerami pytań będą niedostępne).

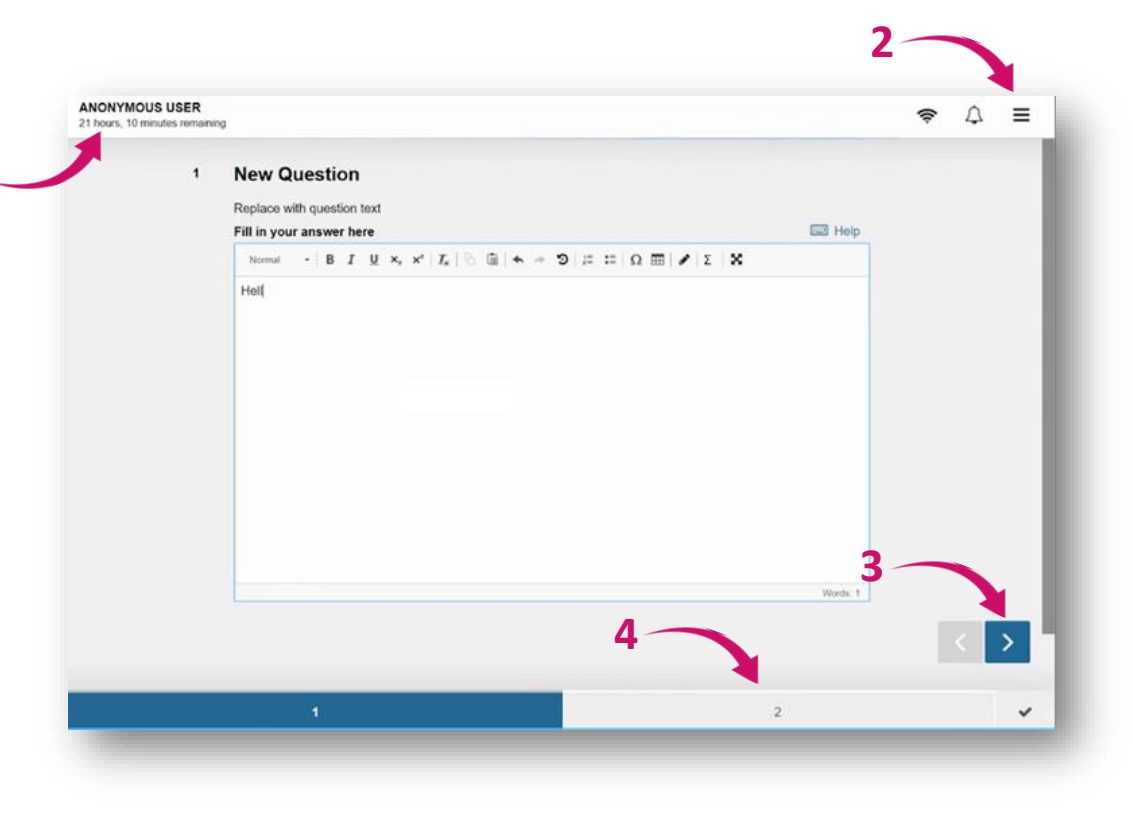

Akademia WSB rowa Górnicza, Cieszyn, Olkusz, Żywiec, Kraków

20 20

- ❖ Jedną z opcji w ,,hamburgerze" jest **Zapisztest jako plik**. Z opcji tej można skorzystać tylko wtedy, gdy zostanie utracone połączenie z internetem i nie ma możliwości przesłania pracy egzaminacyjnej.
- ❖ Połączenie internetowe nie jest potrzebne do rozwiązywania zadań (odpowiedzi są zapisywane nawet bez połączenia internetowego) – internet jest potrzebny wyłącznie, by się zalogować do egzaminu oraz przesłać zakodowany plik z pracą egzaminacyjną.
- ❖ Aby pobrać egzamin jako plik, konieczne jest podanie hasła sprawdzającego. W tym celu **należy skontaktować się z Centrum Egzaminowania Elektronicznego, by je otrzymać.**

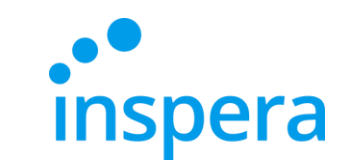

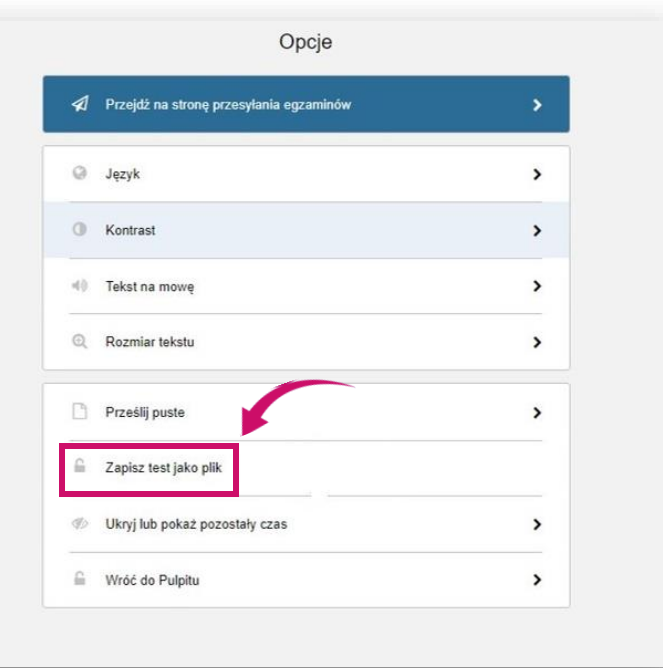

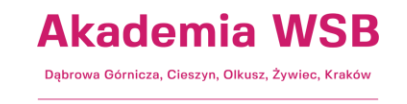

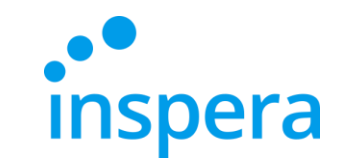

❖ Po zakończeniu udzielania odpowiedzi na pytania egzaminacyjne, pojawi się ekran z podsumowaniem.

### ❖ Kliknij **Prześlijteraz**.

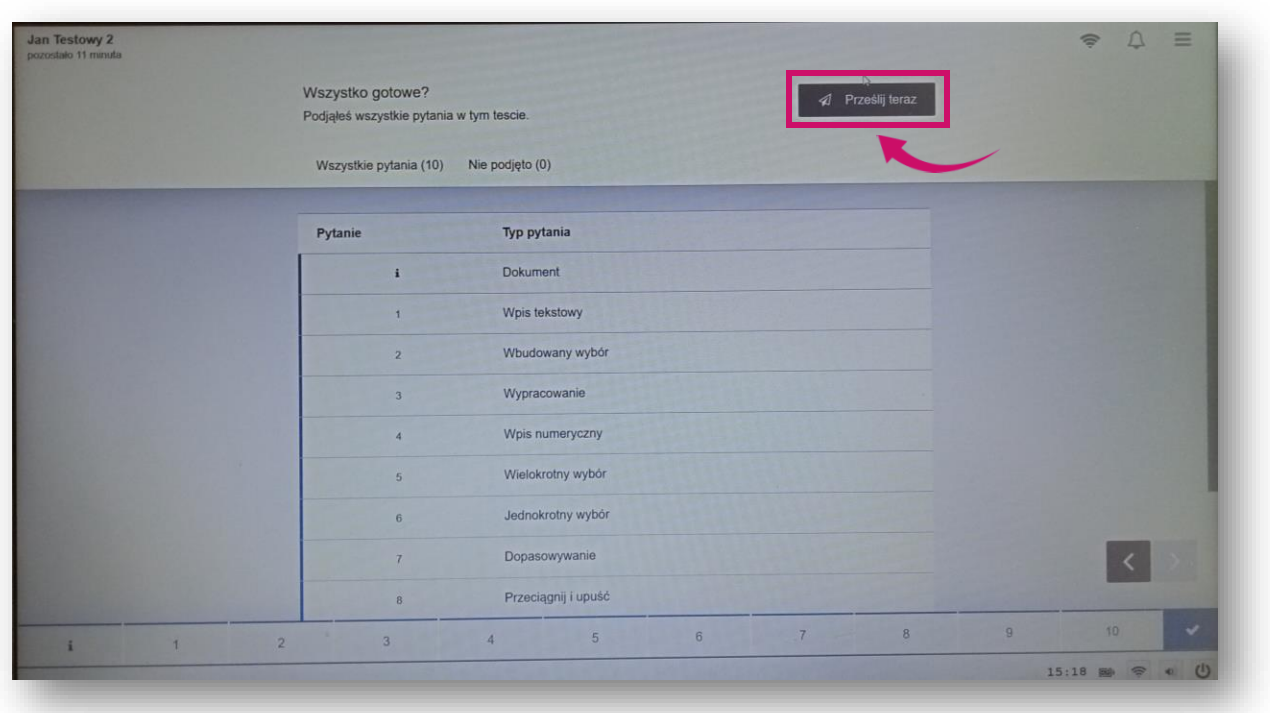

**Akademia WSB** Dąbrowa Górnicza, Cieszyn, Olkusz, Żywiec, Kraków

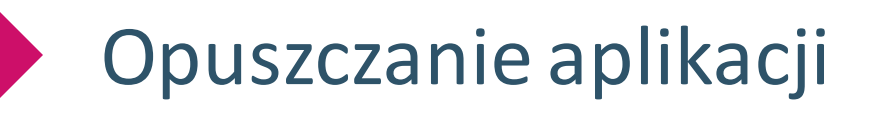

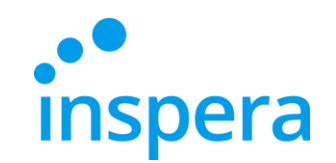

❖ Po zakończonym egzaminie poczekaj, aż aplikacja **sama zamknie się.**

<span id="page-22-0"></span>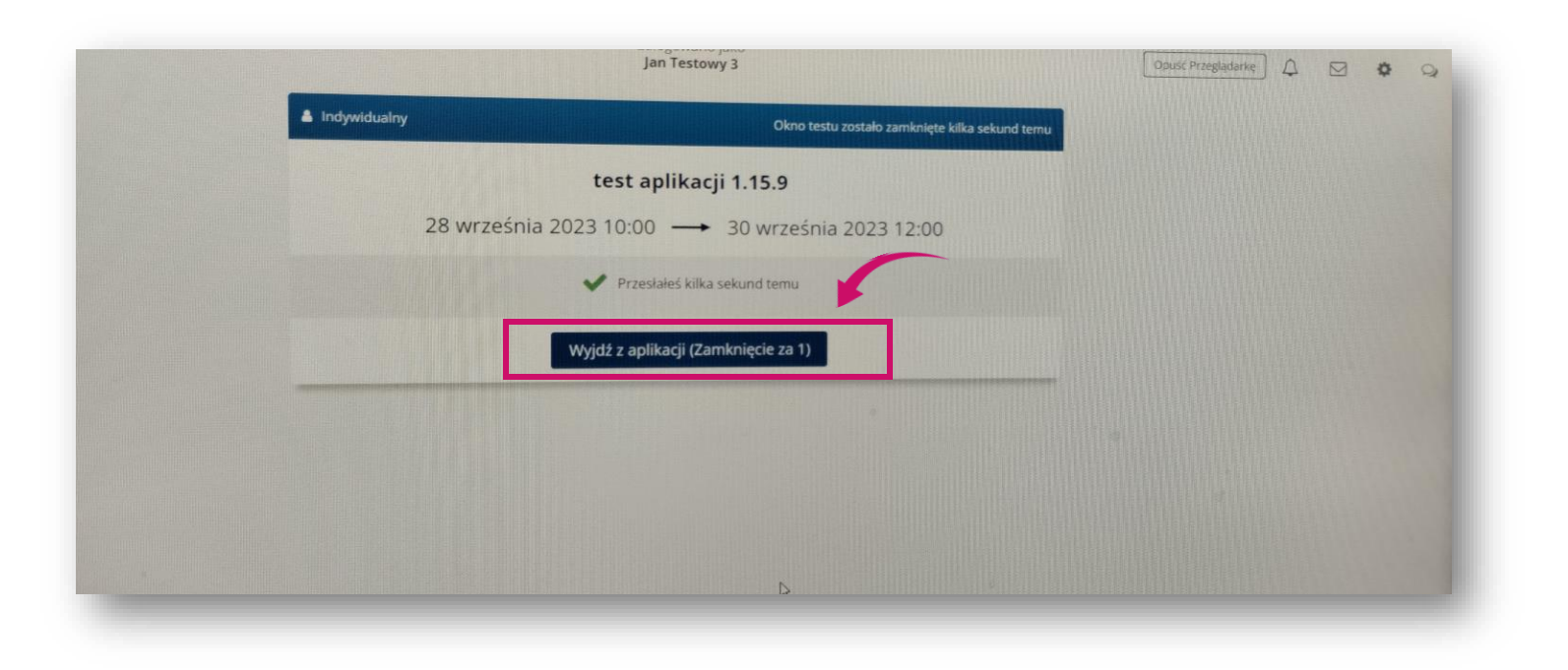

**Akademia WSB** Dąbrowa Górnicza, Cieszyn, Olkusz, Żywiec, Kraków

# Niepoprawne opuszczenie aplikacji

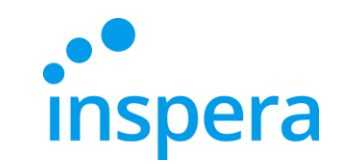

- ❖ **Nie ma** potrzeby naciskania **EXIT** (w prawym dolnym rogu), by wyjść z aplikacji. Przycisk ten służy do zamknięcia aplikacji w awaryjnych sytuacjach. Aby z niego skorzystać, należy wprowadzić hasło sprawdzającego (exit password), którym dysponuje wyłącznie Centrum Egzaminowania Elektronicznego.
- ❖ **W przypadku problemów technicznych w trakcie realizacji egzaminu należy zadzwonić do Centrum Egzaminowania Elektronicznego. Kontakt podany jest na ostatniej stronie.**

<span id="page-23-0"></span>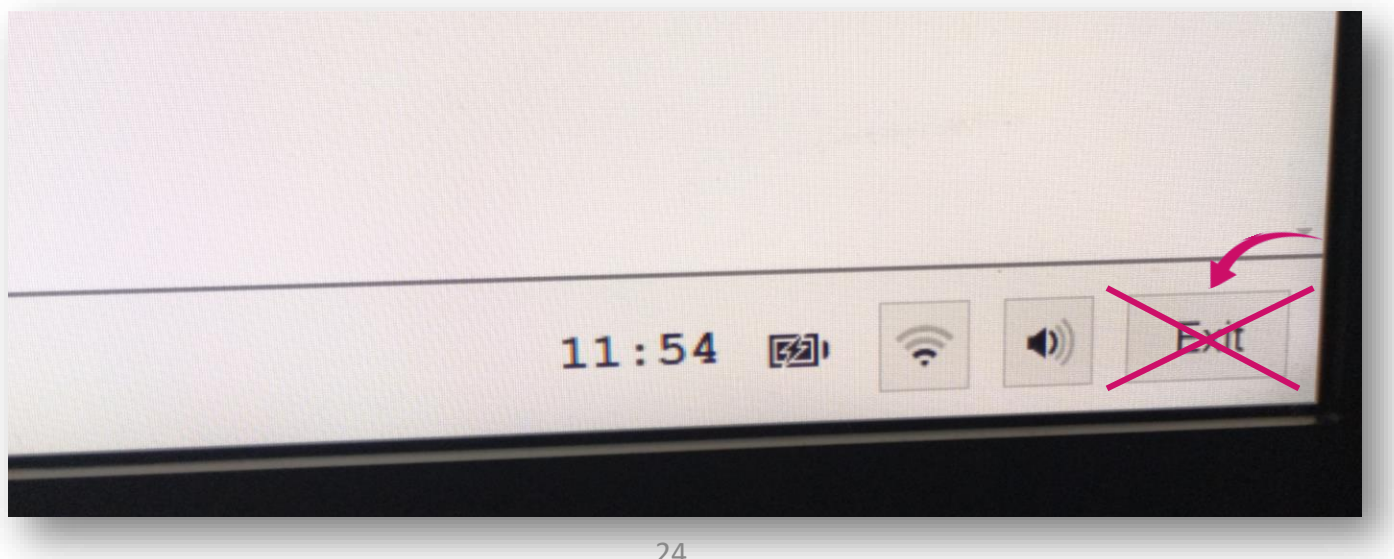

Akademia WSB wa Górnicza, Cieszyn, Olkusz, Żywiec, Krakó

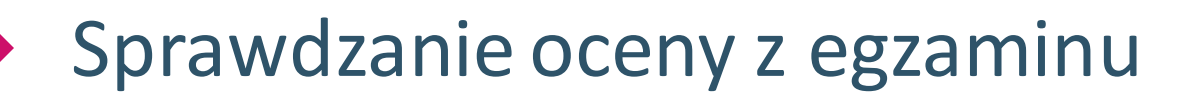

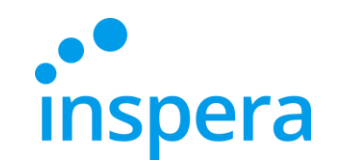

<span id="page-24-0"></span>❖ Aby sprawdzić ocenę z egzaminu, wejdź na stronę: **[https://awsb.inspera.com](https://awsb.inspera.com/)**

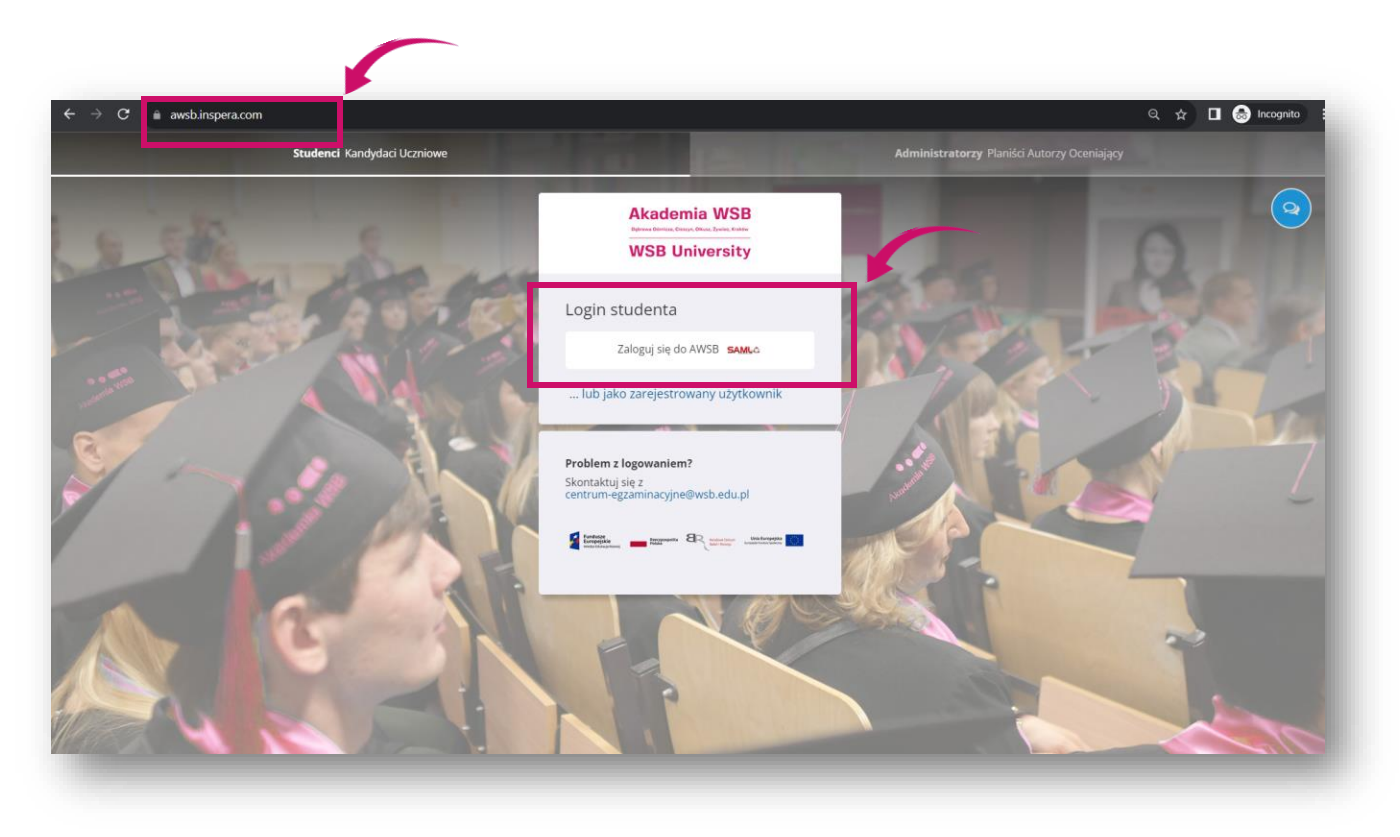

**Akademia WSB** Dąbrowa Górnicza, Cieszyn, Olkusz, Żywiec, Kraków

# Sprawdzenie oceny z egzaminu

**Inspera** 

- ❖ Zalogujsię podając:
- **NAZWĘ UŻYTKOWNIKA**to adres e-mail w domenie Uczelni np. **jan.kowalski@student.wsb.edu.pl**
- **HASŁO,** którym logujesz się do Wirtualnej Uczelni, do Office 365 (uczelniana skrzynka e-mail, MS Teams), czyli Twoje osobiste hasło.
- ❖ Kliknij **Zaloguj.**

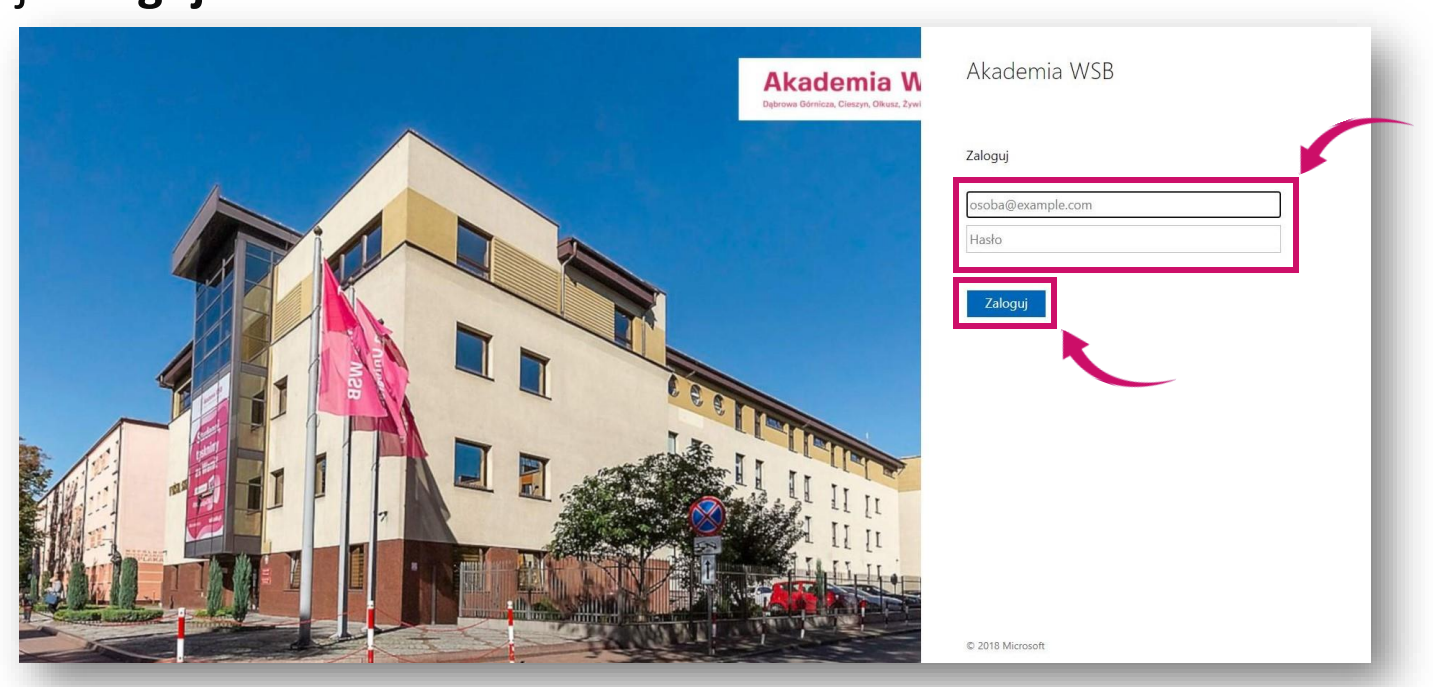

**Akademia WSB** rowa Górnicza, Cieszyn, Olkusz, Żywiec, Krakół

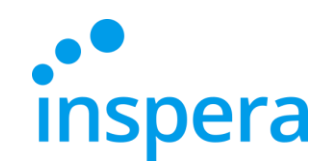

# Sprawdzenie oceny z egzaminu

- ❖ Po zalogowaniu się należy przejść do **Archiwum.**
- ❖ Należy odszukać interesujący egzamin oraz kliknąć **Zobacz więcej szczegółów,**  by sprawdzić, czy praca egzaminacyjna została już oceniona.

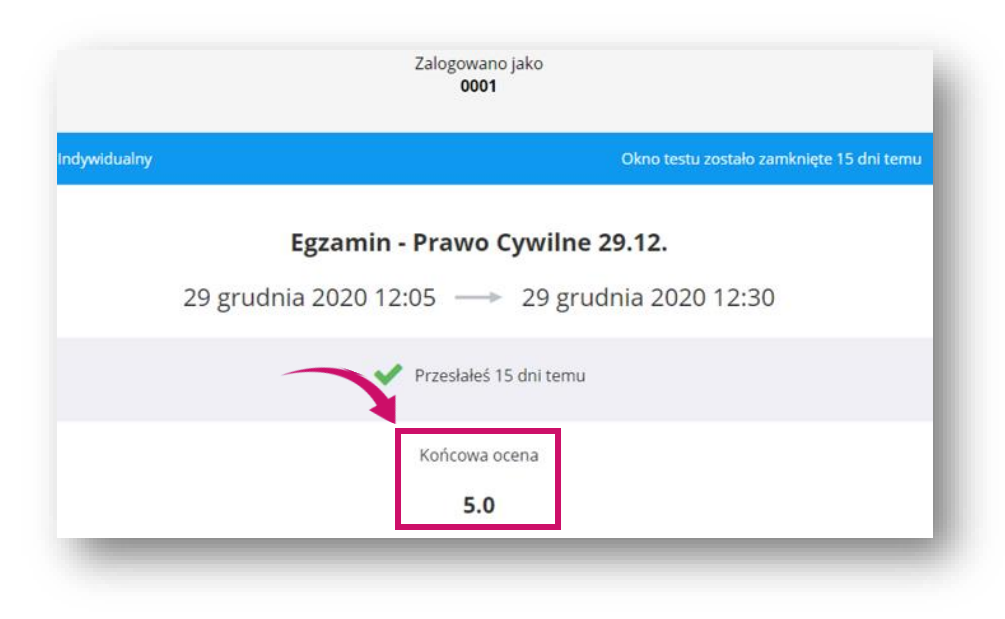

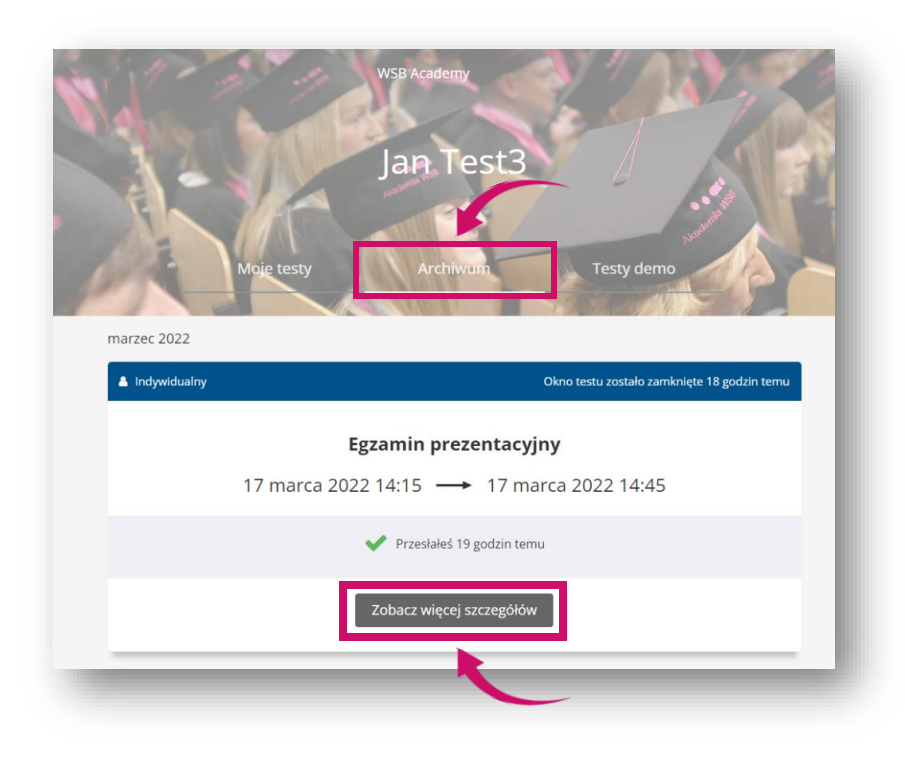

❖ Jeśli Wykładowca ocenił prace egzaminacyjne, oceny będą już widoczne.

> **Akademia WSB** Dąbrowa Górnicza, Cieszyn, Olkusz, Żywiec, Kraków

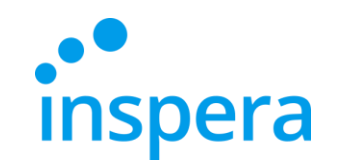

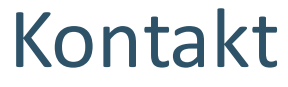

**Centrum Egzaminowania Elektronicznego** tel.: (32) 111 01 55 e-mail: [centrum-egzaminacyjne@wsb.edu.pl](mailto:centrum-egzaminacyjne@wsb.edu.pl)

<span id="page-27-0"></span>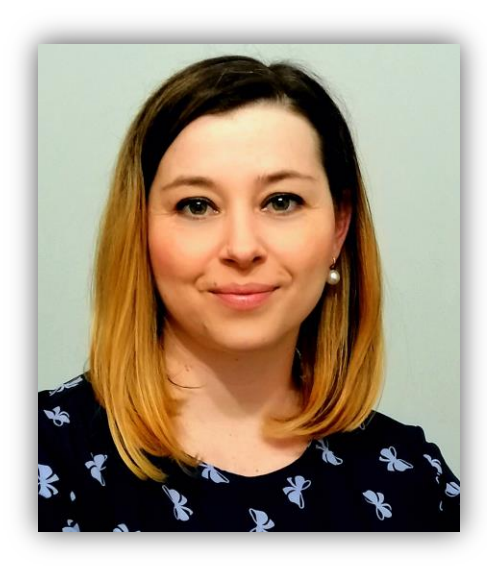

**Aleksandra Wolska Kierownik CEE Specjalista ds. jakości kształcenia**

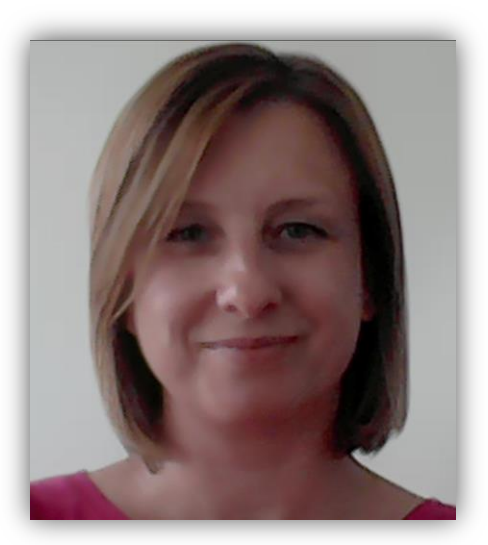

**Marzena Szreniawska Specjalista ds. ewaluacji kształcenia**

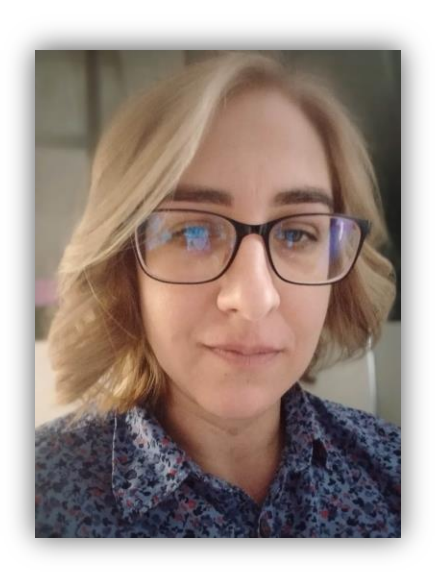

**Agnieszka Kuczmierczyk Specjalista ds. jakości kształcenia**